## Localisation de centrales géothermiques avec Google Earth.

1. Utilisez les fonctionnalités de Google Earth pour localiser différents sites utilisant la géothermie présentés dans le tableau ci-dessous. Ces sites sont des installations existantes ou des projets.

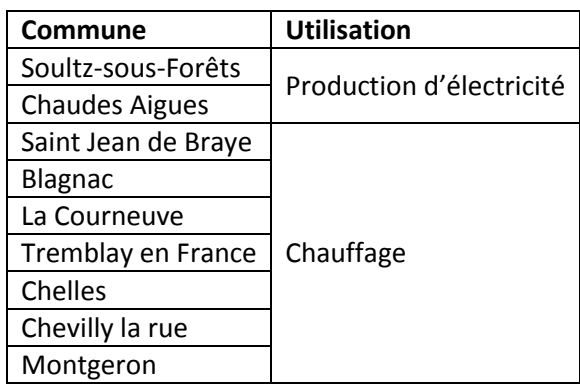

**Remarque :** une différenciation visuelle des deux types d'utilisation est attendue lors du repérage.

*Aide : rechercher la commune, placer un repère, nommer le repère et lui attribuer une couleur en fonction du type d'utilisation.* 

2. Utilisez les fonctionnalités de Google earth pour superposer soigneusement la carte des ressources géothermiques en France métropolitaine (fichier image fourni dans le dossier, légende de la carte fournie dans le fichier kmz) à l'image satellite, de façon à pouvoir confronter les données de la cartes avec les repérages que vous avez effectués.

*Aide : modifier la taille et l'orientation de la carte pour ajuster au mieux les contours de la France de la carte et de l'image satellite. Choisir la transparence de façon à voir l'ensemble des données. Eventuellement, donner un nom à la superposition effectuée. Vous pouvez avoir accès au contenu de l'information en cliquant dessus dans le menu « lieux ».*

3. Comparez le type d'installation géothermique mise en place et le flux géothermique. Que remarquezvous ?

4. Utiliser les fonctionnalités de Google earth pour superposer soigneusement la carte de la profondeur du Moho en France métropolitaine (fichier image fourni, légende de la carte fournie dans le kmz) à l'image satellite.

*Aide : Idem question 2. Décocher la carte précédemment superposée pour mieux voir.* 

5. Etablissez une relation entre le type de géothermie et la profondeur de la limite lithosphère/asthénosphère.

*Aide : La limite entre lithosphère et asthénosphère correspond à l'isotherme 1200°C. Elle se trouve en moyenne à 150km de profondeur.*

6. Qu'en déduisez-vous sur le contexte géodynamique ?